# **Trasformazione di coordinate di file catastali vettoriali**

GISMaker 2014

# **Sommario**

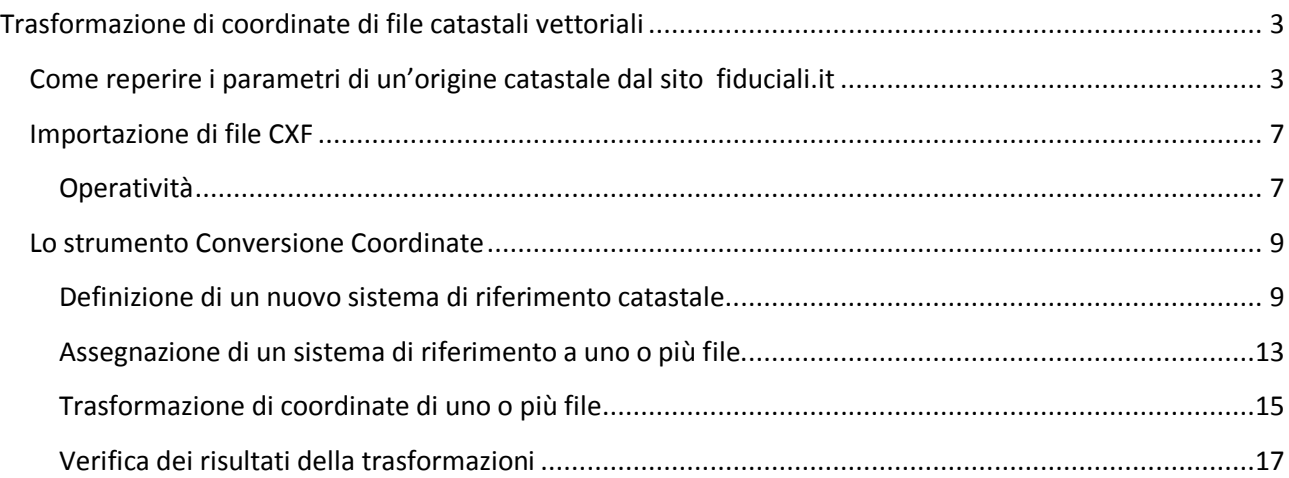

# <span id="page-2-0"></span>**Trasformazione di coordinate di file catastali vettoriali**

Dovendo eseguire una trasformazione di coordinate è importante conoscere i parametri che definiscono un'origine catastale.

La cartografia catastale, essendo «policentrica», ovvero con numerose origini per il territorio Italiano (31 grandi origini, 818 piccole origini) , pone il problema di conoscere esattamente a quale origine appartiene il territorio sul quale si opera e i parametri (latitudine longitudine) dell'origine catastale interessata.

In assenza di questi parametri non sarà possibile eseguire correttamente la trasformazione di coordinate.

Al fine di conoscere esattamente l'origine catastale al quale il comune interessato afferisce, è utile consultare il sit[o www.fiduciali.it.](http://www.fiduciali.it/)

# <span id="page-2-1"></span>**Come reperire i parametri di un'origine catastale dal sito fiduciali.it**

• Collegarsi al sito fiduciali.it ed eseguire la ricerca per comune, inserendo il nome del comune sul quale si dovrà operare:

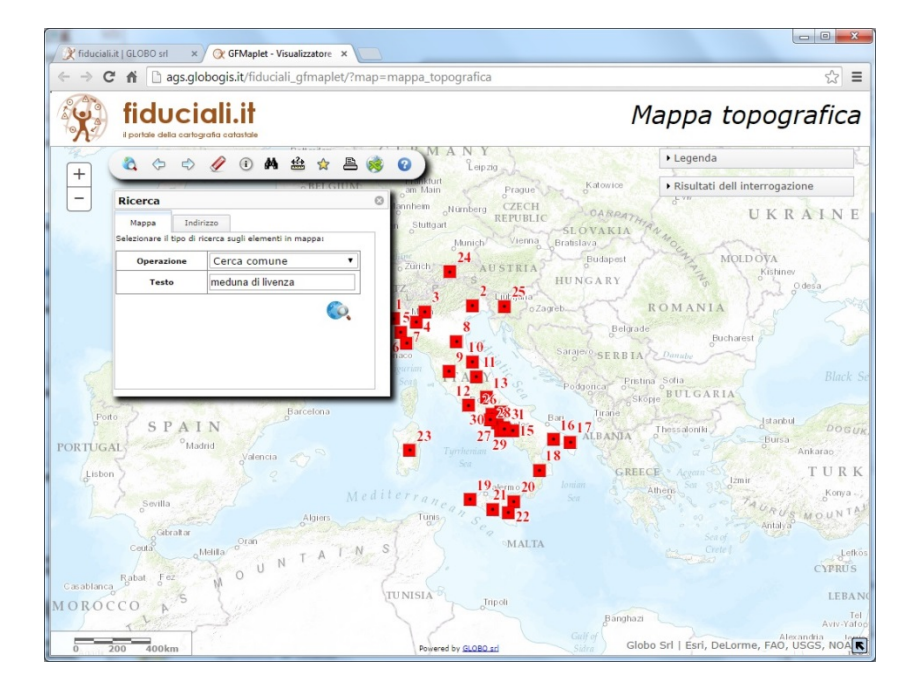

• Viene mostrato il risultato della ricerca:

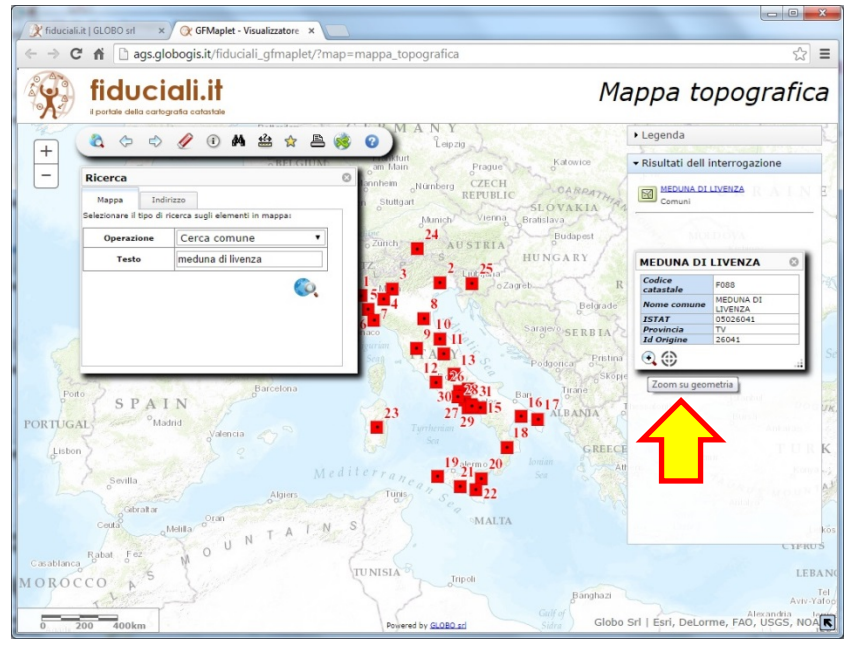

Ingrandire il comune con il comando zoom su geometria;

• Richiedere le informazioni su un punto fiduciale qualsiasi del comune:

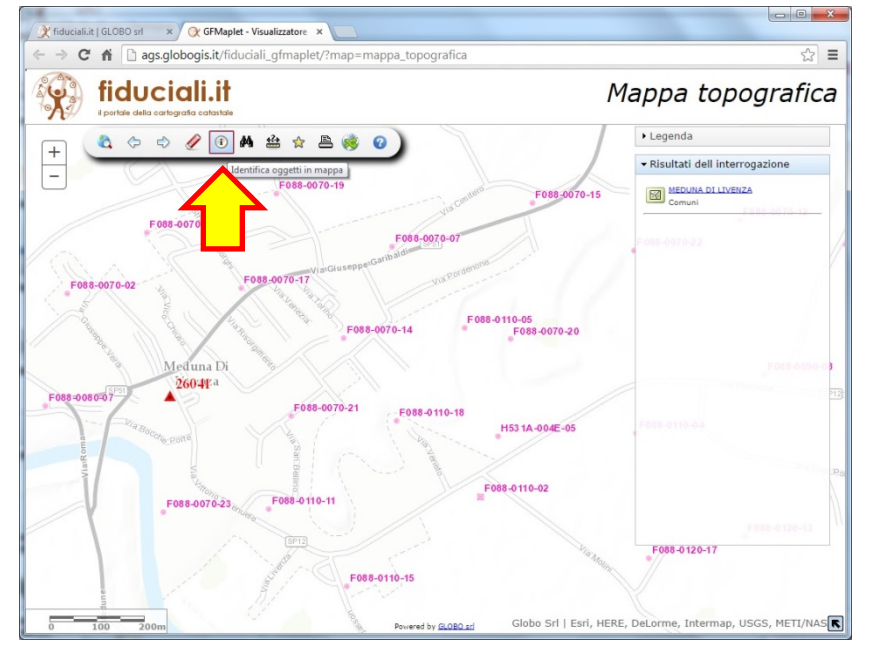

• Viene mostrato un pannello con i parametri del punto fiduciale:

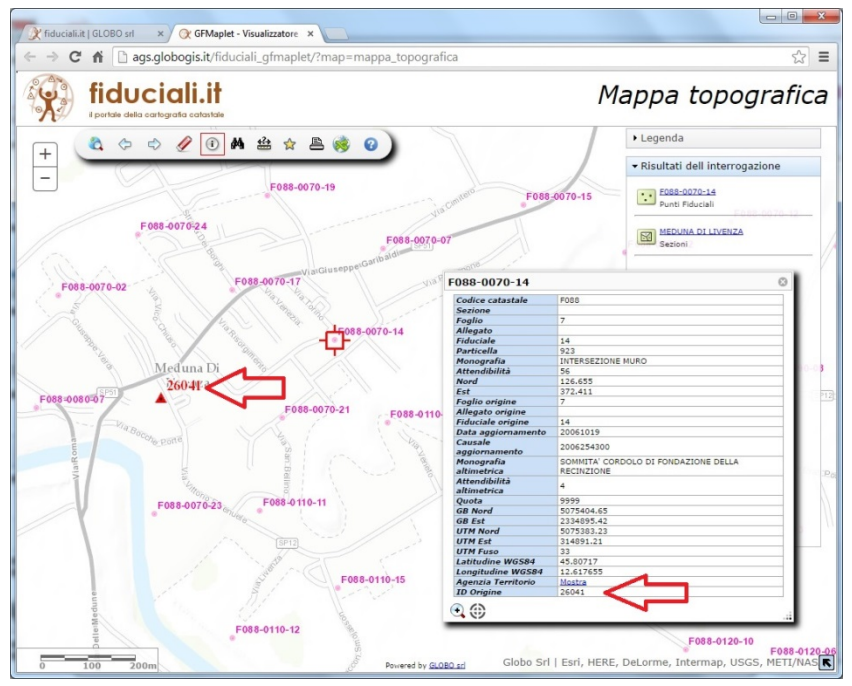

Il dato per noi necessario è *l'ID Origine* (mostrato dalla freccia in figura). Le origini catastali sono indicate nella grafica web da triangoli rossi e il relativo codice;

• Richiedere le informazioni sull'origine catastale:

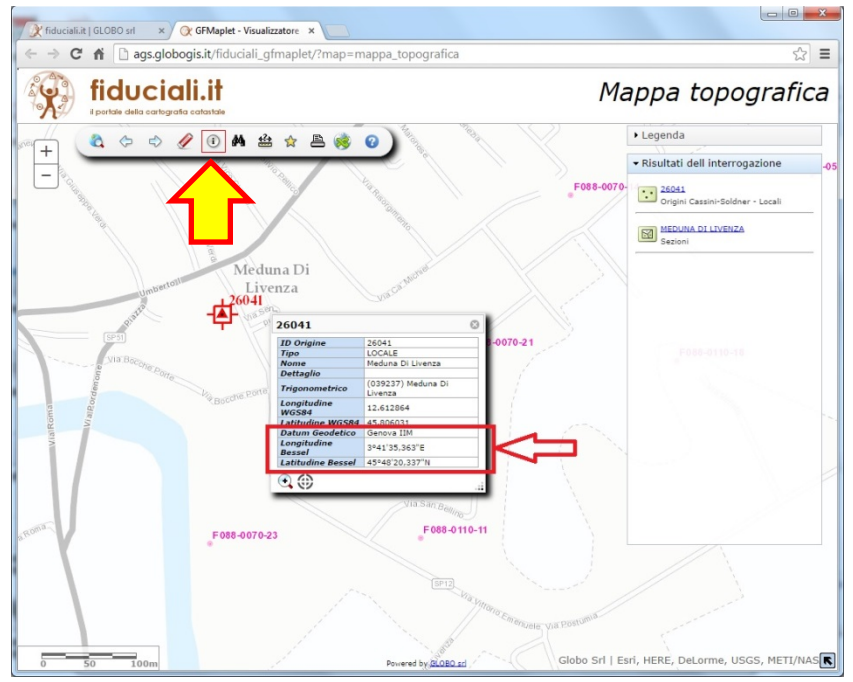

Il pannello mostra le informazioni sull'origine selezionata; riporta le coordinate i longitudine e latitudine riferite all'elissoide di Bessel; le informazioni necessarie per definire un nuovo sistema di riferimento catastale. È conveniente selezionare il contenuto del pannello e salvarlo su un file di testo per poterlo utilizzare semplicemente in seguito:

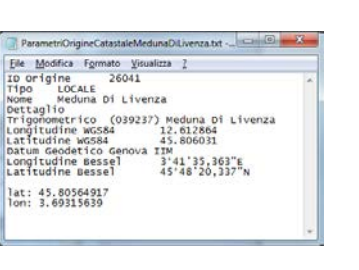

# <span id="page-6-0"></span>**Importazione di file CXF**

I file CXF sono forniti dall'Agenzia del Territorio, per l'uso GIS sono da preferirsi al formato DXF (anche fornito dall'Agenzia del territorio) in quanto "file di aree" piuttosto che (i DXF) file di linee. In altre parole i file CXF contengono già le aree dei mappali, degli edifici, strade, acque; mentre nei file DXF ne sono contenuti i soli contorni.

### <span id="page-6-1"></span>**Operatività**

• Avviare GISMaker

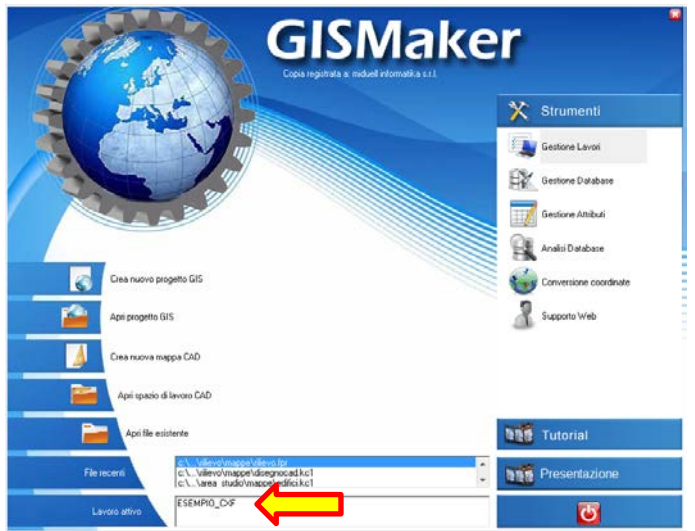

E verificare che l'area di lavoro attiva sia quella desiderata;

- Chiudere il pannello di avvio premendo il bottoncino  $\boxed{\mathbf{z}}$
- Dal menu a tendina File scegliere *Importa>Cad>CXF*

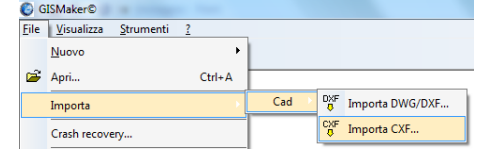

• Selezionare il file da importare:

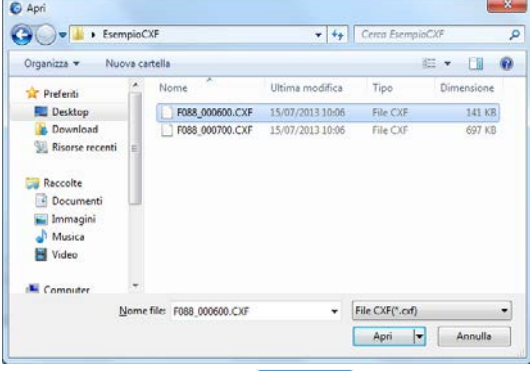

E premere il bottone  $\Box$  Apri $\Box$ 

• Viene chiesto il nome file-GISMaker da assegnare:

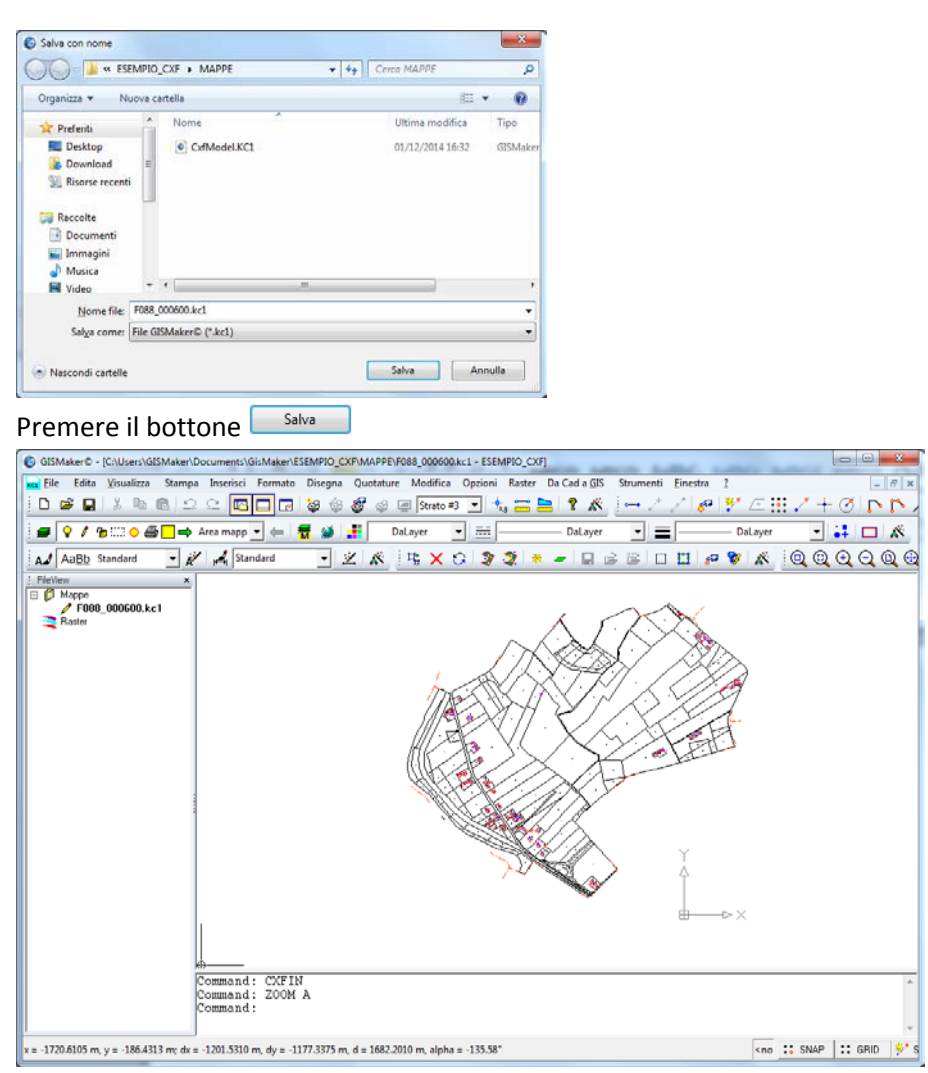

Il file viene caricato, ripetere il comando per ciascun file da importare.

Va ricordato che i file CXF sono esclusivamente file di geometrie (non contengono attributi alfanumerici) e sono privi della definizione del sistema di riferimento cartografico, ovvero pur essendo correttamente in coordinate, giacciono semplicemente sul piano cartesiano X-Y; per poter proseguire con una gestione GIS ed eseguire le eventuali trasformazioni di coordinate, sarà necessario assegnare ai file importati il corretto sistema di riferimento.

# <span id="page-8-0"></span>**Lo strumento Conversione Coordinate**

Il programma *permette di eseguire* la definizione di nuovi sistemi di riferimento, l'assegnazione e trasformazione di coordinate di file CAD o GIS di GISMaker.

### <span id="page-8-1"></span>**Definizione di un nuovo sistema di riferimento catastale**

• Avviare GISMaker

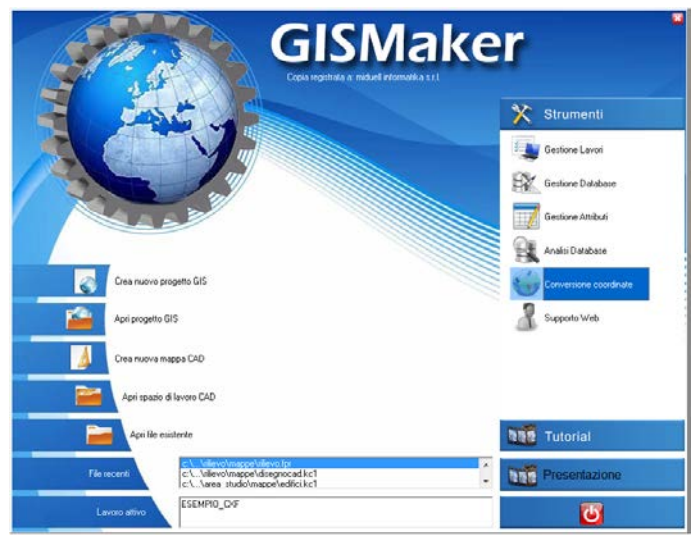

• Dal menu Strumenti, selezionare in Conversione coordinate :

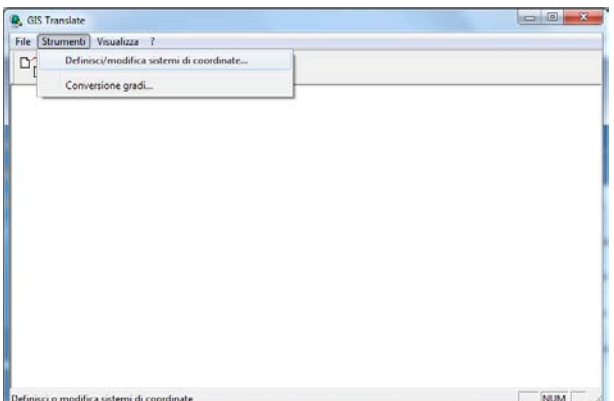

Dal menu a tendina Strumenti selezionare Definisci/modifica sistemi di coordinate;

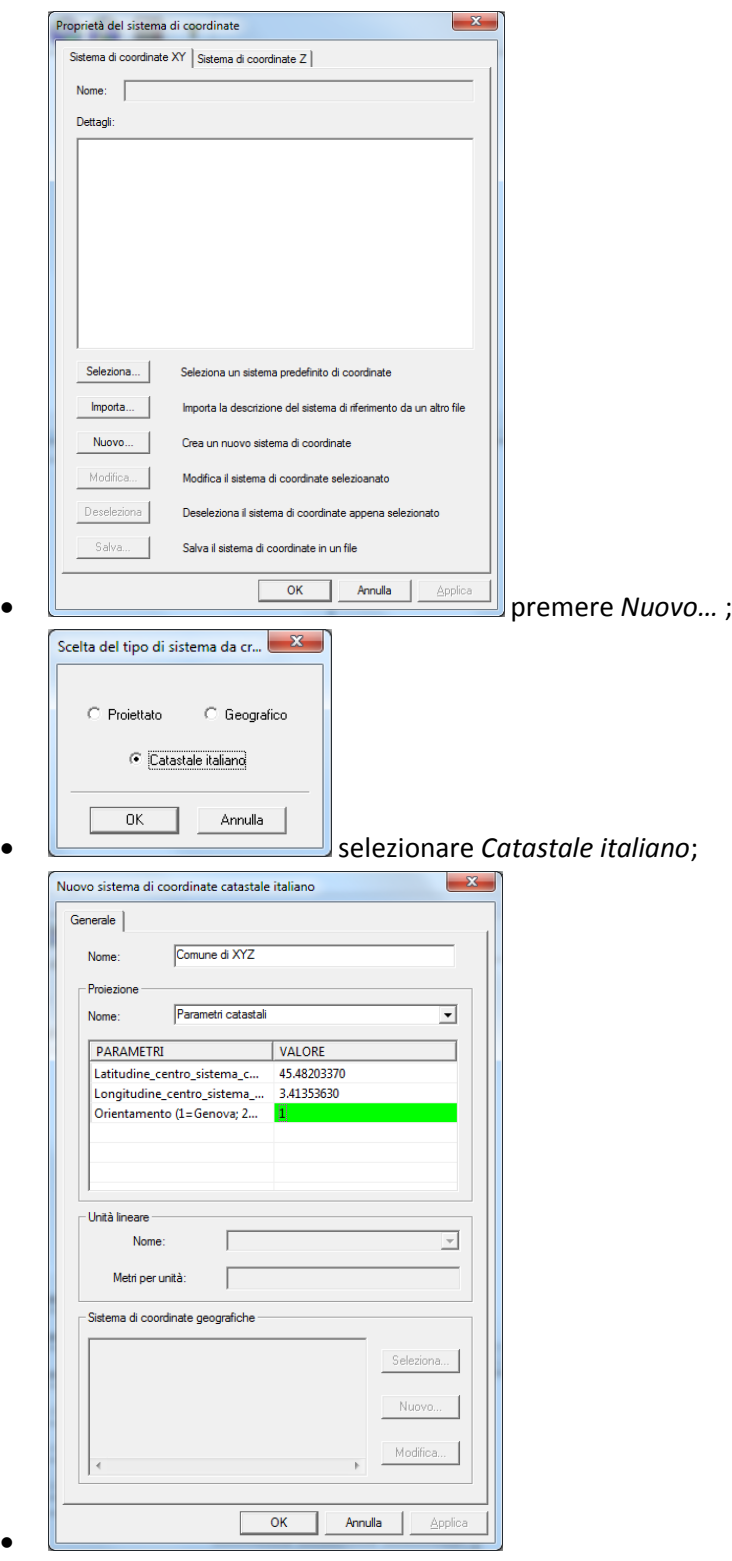

- •
- o *Nome: il nome dell'origine catastale;*
- o *Proiezione: selezionare parametri catastali;*
- o *Parametri: inserire Latitudine, Longitudine e orientamento*

(latitudine, longitudine e orientamento si possono richiedere all'agenzia del territorio o trovare sul sito fiduciali.it);

premere **proseguire**;

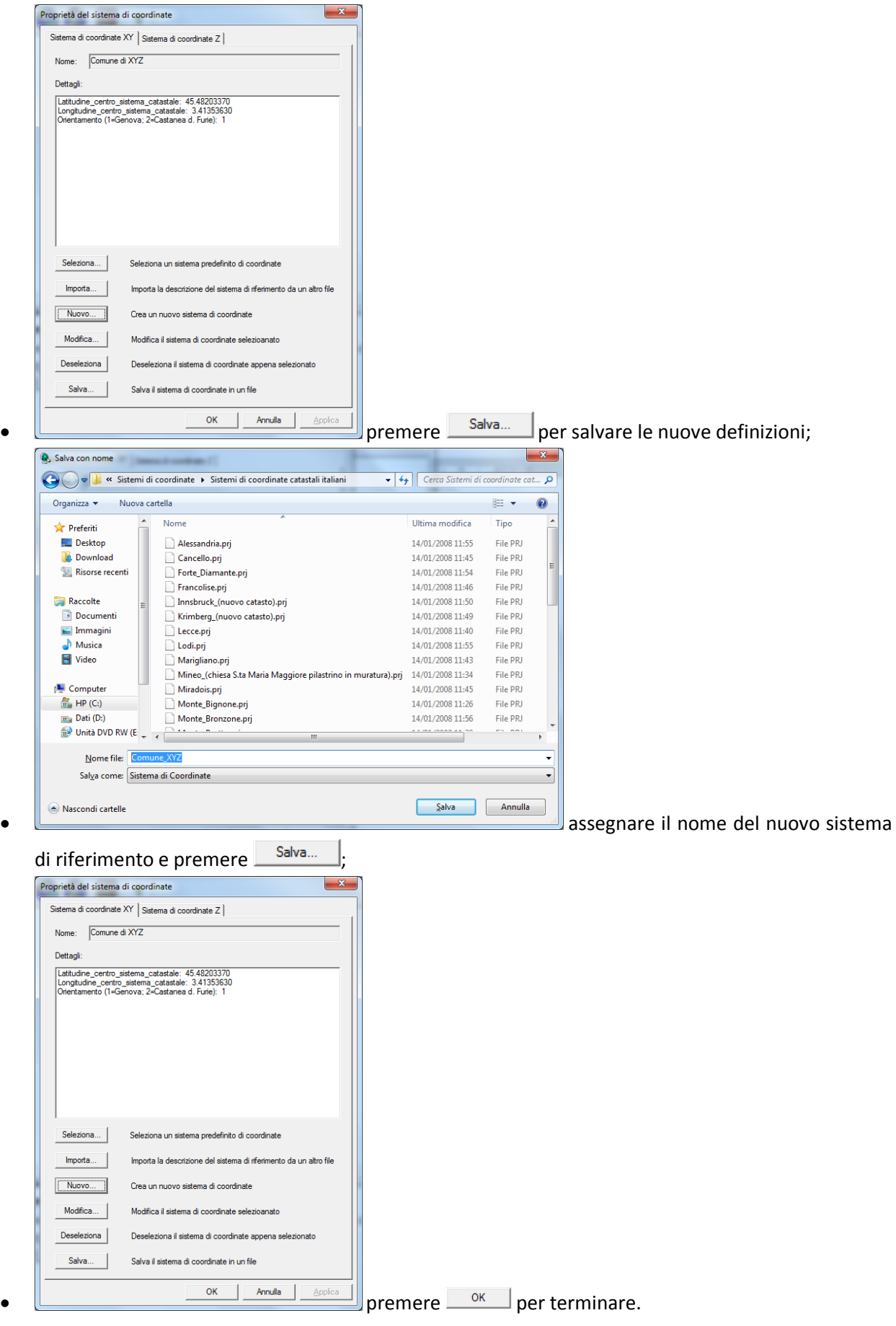

# 

## <span id="page-12-0"></span>**Assegnazione di un sistema di riferimento a uno o più file**

• Avviare GISMaker

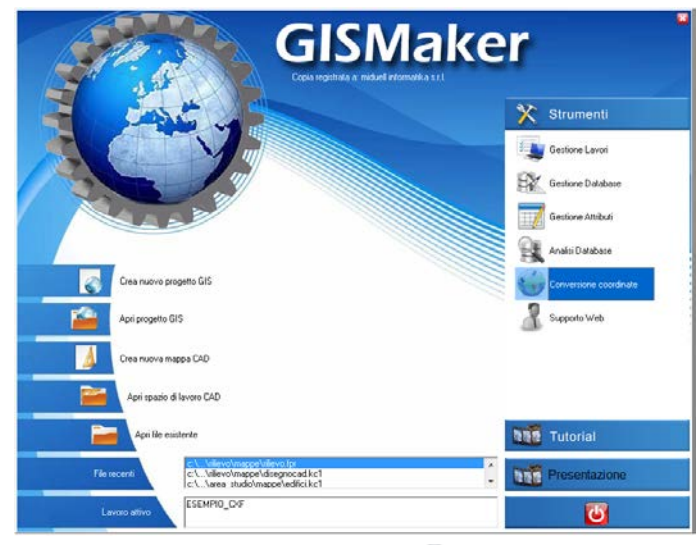

• Dal menu Strumenti, selezionare in Conversione coordinate :

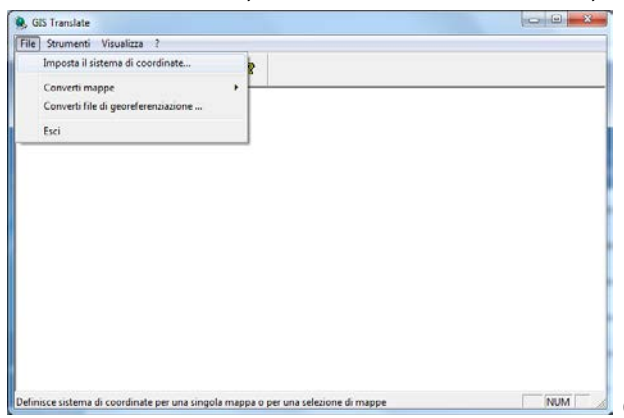

dal menu a tendina *File* selezionare *Imposta il* 

### *sistema di coordinate*;

•

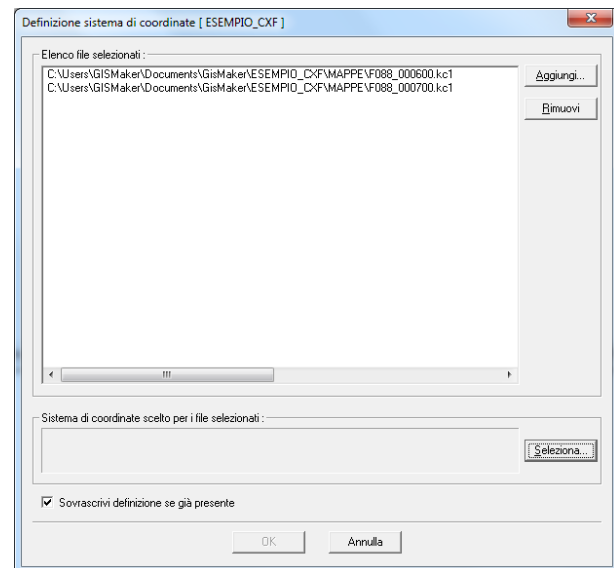

- o Con il bottone **Aggiungi...** aggiungere i file ai quali assegnare il sistema di riferimento;
- o Con il bottone **Seleziona.** Selezionare il sistema di riferimento da assegnare ai file;

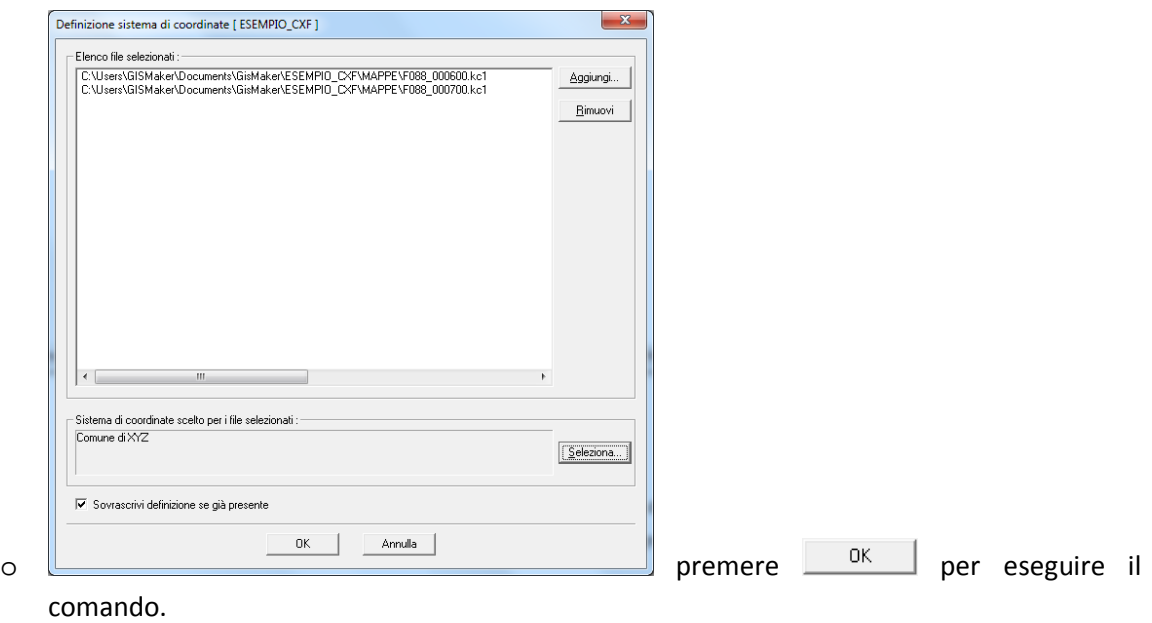

## <span id="page-14-0"></span>**Trasformazione di coordinate di uno o più file**

• Avviare GISMaker

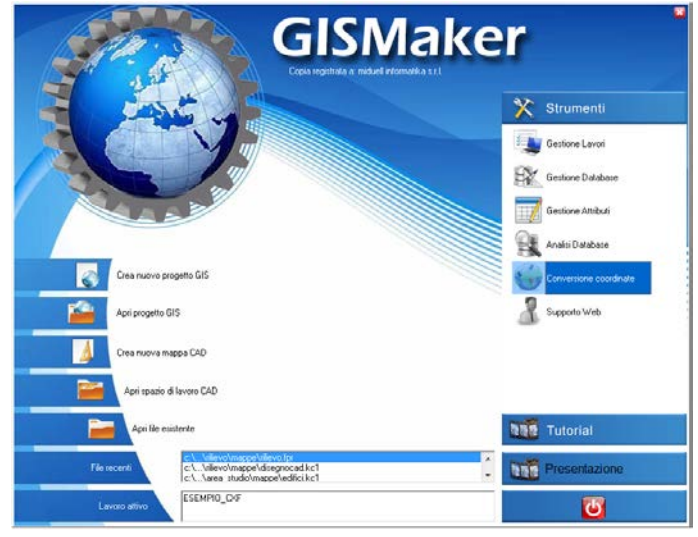

• Dal menu Strumenti, selezionare **in Conversione coordinate** 

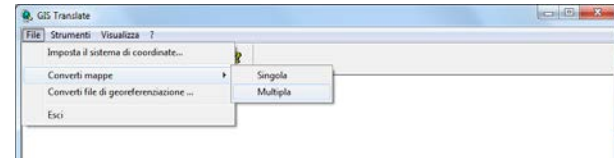

• dal menu a tendina *File* selezionare *Converti* 

### *mappe>Multipla*;

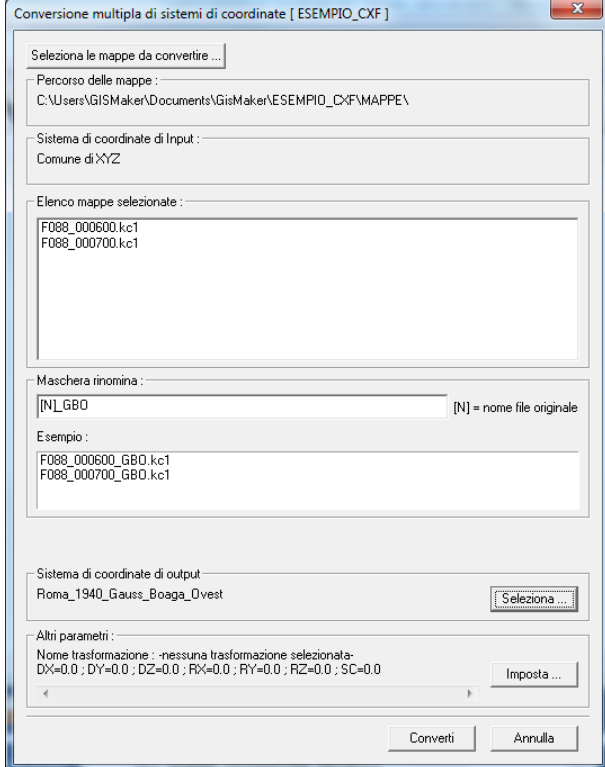

o interionale mappe da convertire....]: premuto permette di aggiungere i file su cui eseguire la trasformazione di coordinate;<br>Sistema di coordinate di Input :

•

o Comune di XYZ : riporta il sistema di riferimento di coordinate dei file selezionate;

- o Maschera rinomina: permette la rinominazione dei file;<br> $E_{\text{sempio}}$ :
- o F<sub>088\_000600\_GB0.kc1</sub>: mostra come verranno rinominati i file originari;
- o Sistema di coordinate di output: è il sistema di coordinate nei quali i file selezionati verranno trasformati;
- o **Seleziona...** il bottone seleziona, permette di selezionare il sistema di riferimento nel quale trasformare i file selezionati;

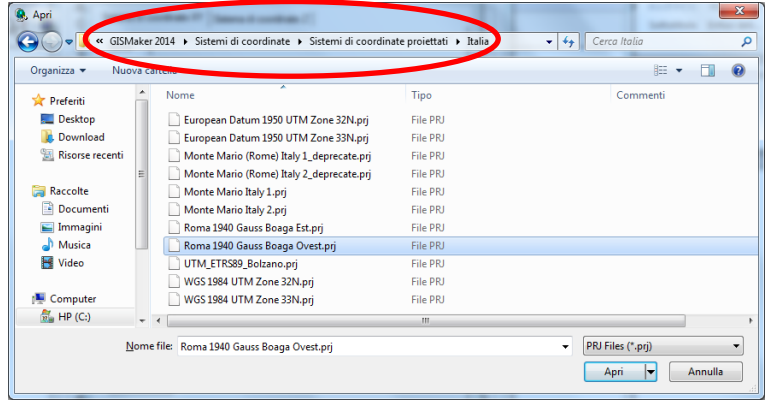

nella figura in esempio, la

selezione del SR "Gauss Boaga fuso Ovest" e cerchiato in rosso il percorso dove i sistemi di riferimento sono memorizzati;

 $\circ$   $\boxed{\text{Convert}}$ : il bottone esegue la conversione dei file selezionati.

### <span id="page-16-0"></span>**Verifica dei risultati della trasformazioni**

Per verificare i risultati della trasformazione di coordinate, si opera per confronto tra cartografie.

• Avviare GISMaker

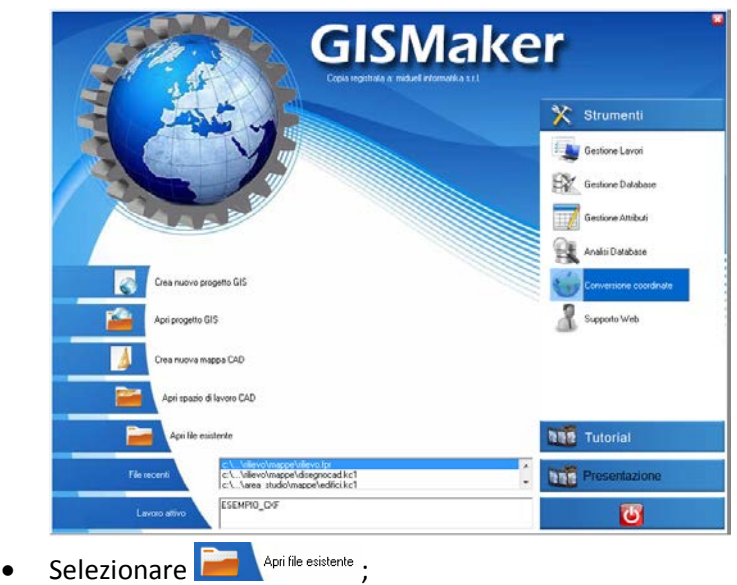

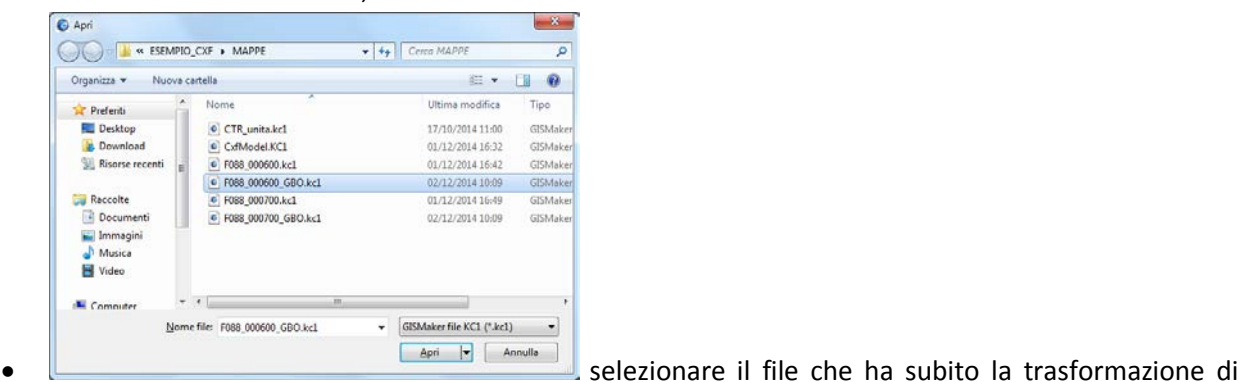

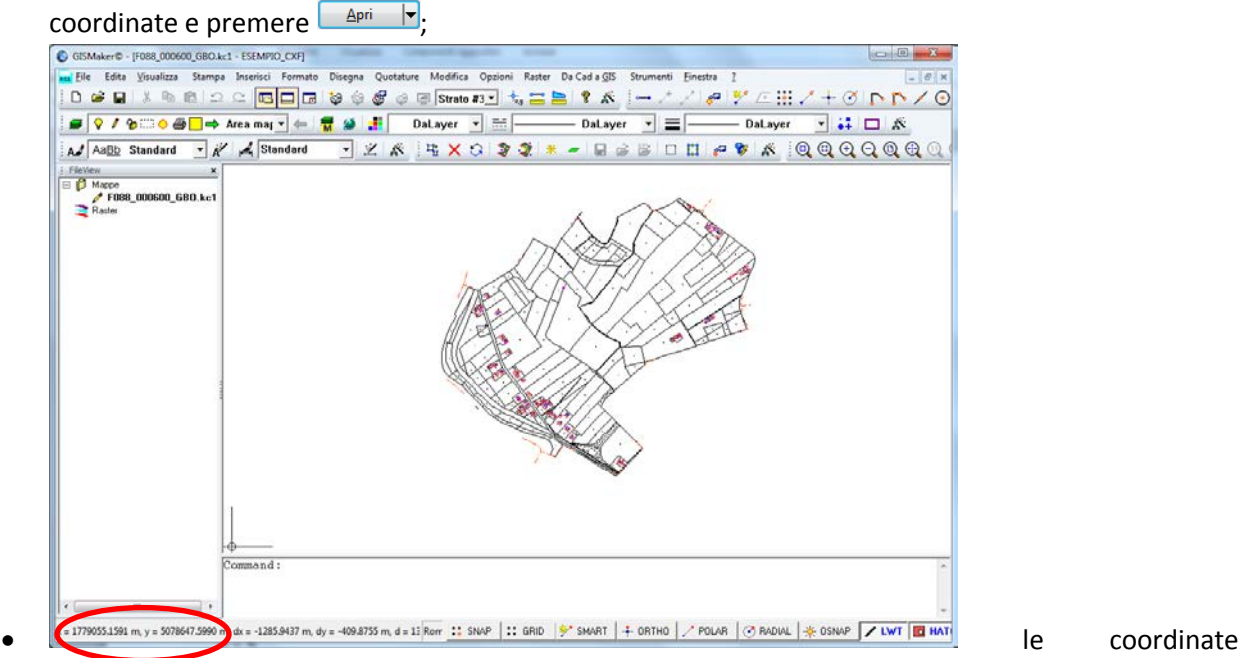

mostrano che la trasformazione è avvenuta;

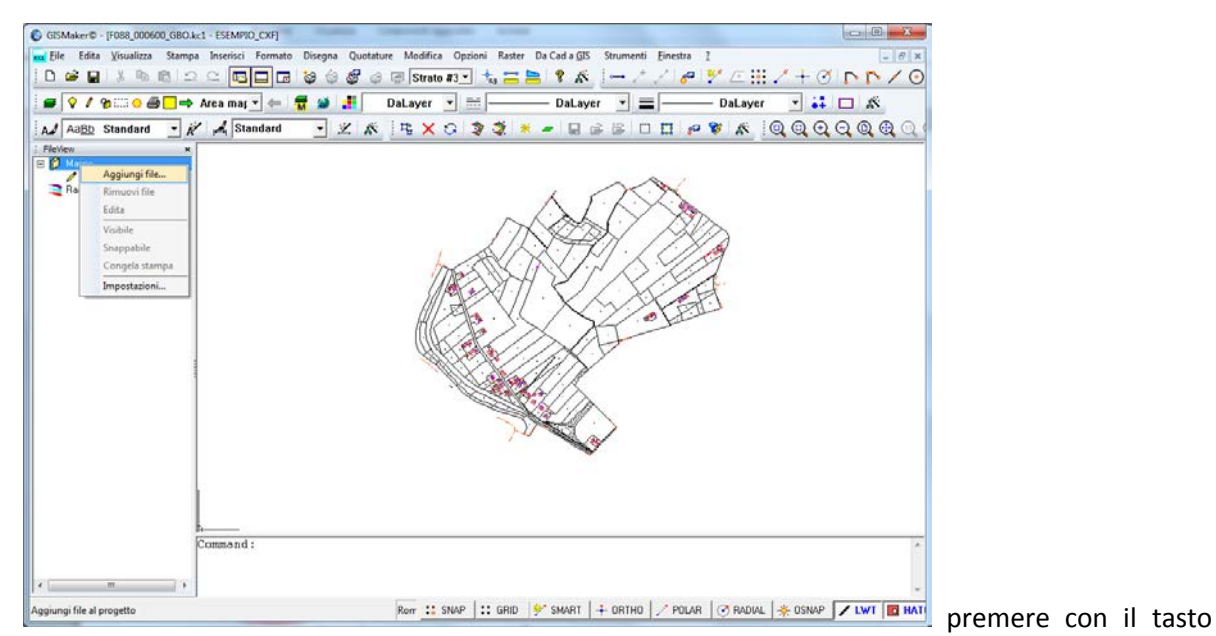

destro del mouse su *Mappe* e selezionare *Aggiungi file…* e aggiungere il file di "confronto" (tipicamente un'aerofotogrammetria o un'ortofotocarta);

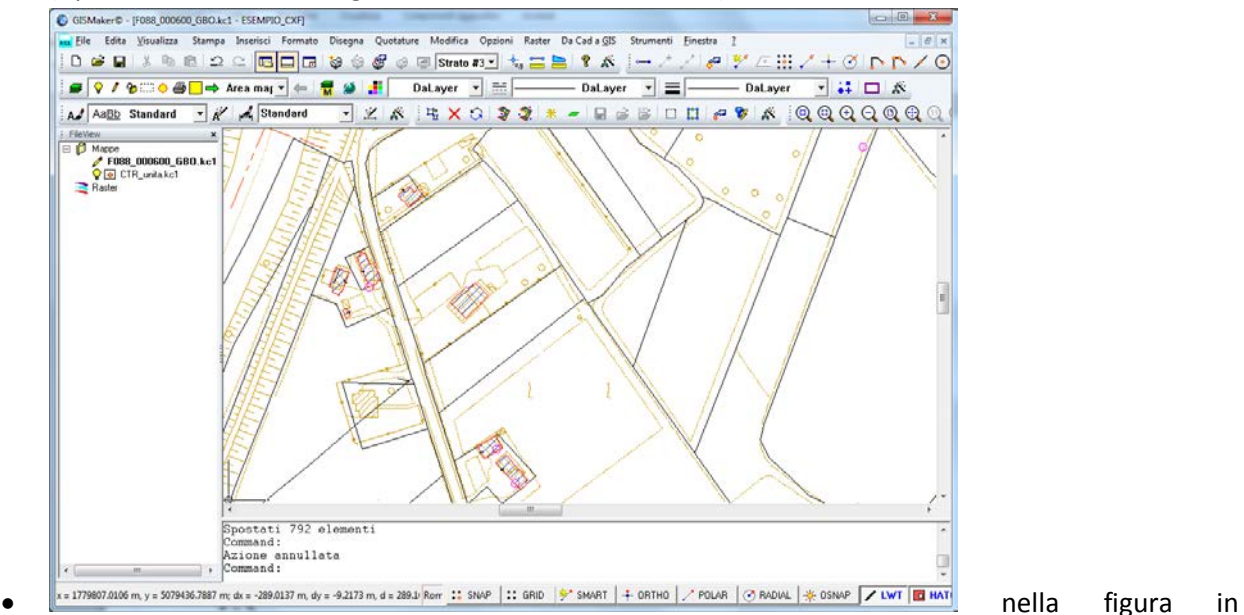

esempio, l'aerofotogrammetria in colore marroncino. Se la posizione del file catastale dovesse discostarsi in modo eccessivo dall'aerofotogrammetria di confronto, si potranno usare le funzioni di edit per adattarlo al meglio (da usarsi solo funzioni quali *Muovi* e *Ruota* e non altre che introducano deformazioni della forma degli oggetti cartografici).

*Nota*: la precisione del risultato della trasformazione di coordinate, è dovuto a diversi fattori, primo tra i quali, la bontà dei dati di partenza; ovvero se i dati di partenza sono dì per sé imprecisi la trasformazione di coordinate porterà con sé tale imprecisione.